## 振動センサ設定ツールインストール手順

目次

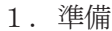

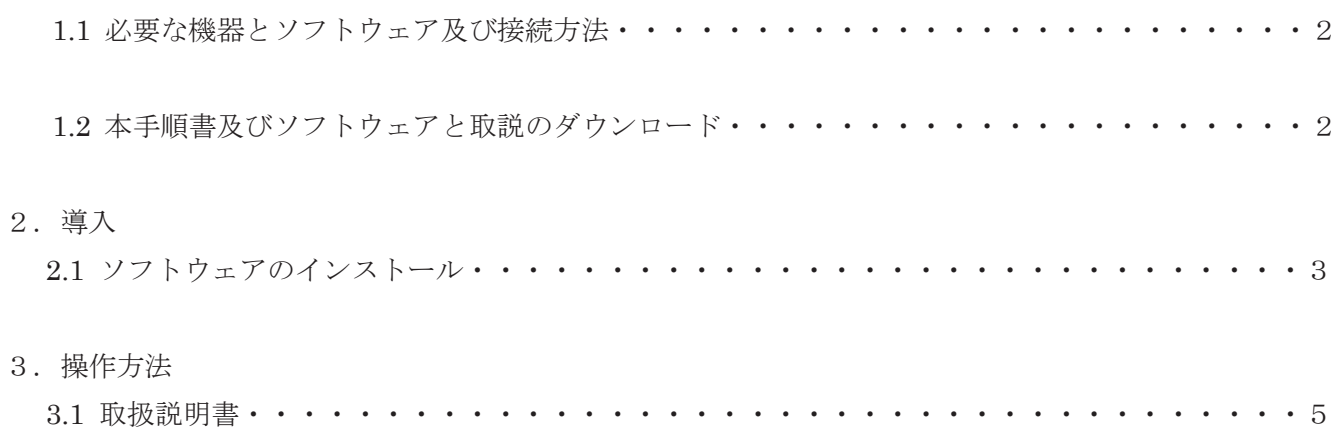

アズビルトレーディング株式会社

- 1.準備
	- 1.1 必要な機器とソフトウェア及び接続方法 振動センサ接続に必要な機器とソフトウェアは以下の通りです。 ■必要な機器
		- ・振動・温度センサ :QM30VT2 又は QM30VT2-SS-9M(Banner Engineering Corp.製)
		- ・RS-485-USB アダプター付ケーブル :BWA-UCT-900 または BWA-HW-006

(Banner Engineering Corp.製)

- ·磁気取付けブラケット(推奨) : BWA-BK-013(Banner Engineering Corp.製)
- ■必要なソフトウェア
- ・センサ設定ソフトウェア:Sensor Configuration Software (b\_3128586.exe) ※1

(Banner Engineering Corp.製)

・RS-485 to USB アダプター用ドライバ: 32bit or 64bit (PC に合わせて選択下さい) 81398 DX80 User Configuration Tool\_3\_0\_4(32-BIT VERSION).msi

81398 DX80 User Configuration Tool\_x64\_3\_0\_4(64-BIT VERSION).msi

(Banner Engineering Corp.製)

■接続方法

・QM30VT2の場合

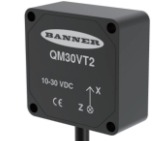

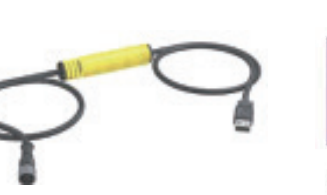

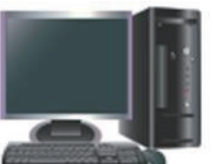

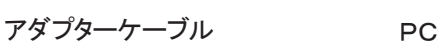

振動・温度センサ (M12コネクタ,5ピン,オス)

・QM30VT2-SS-9Mの場合

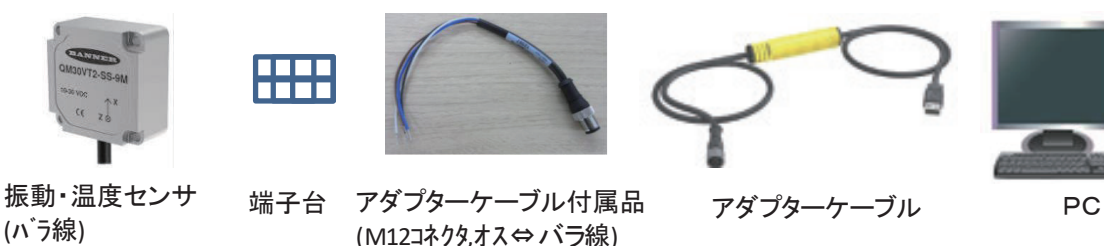

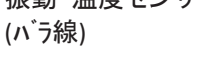

- ※1 . Sensor Configuration Software とはバナー製振動センサのパラメータの設定/管理、データの検索、 データの視覚的表示を手軽に行うことができるセンサ設定用ソフトウェアです。ソフトウェアは、 ウィンドウズのコンピュータで操作可能です。
- 1.2 本手順書及びソフトウェアと取説のダウンロード
	- ① 手順書及びソフトウエアと取説を下記サイトからダウンロードして下さい。 https://at.azbil.com/mt/product/otherseigyo/turck\_iolink/
		- ・振動センサ設定ツールのインストール手順 02.pdf
		- ・b\_3128586.exe (Banner Engineering Corp.製)
		- ・170002\_J\_01\_センサ設定ソフト取説.pdf
- 2.導入
- 2.1 ソフトウェアのインストール

センサ設定ソフトウェア:Sensor Configuration Software (b\_3128586.exe)をそれぞれのダイアログに従 いインストールします。

①センサ設定ソフトウェアのインストール

a) b\_3128586.exe ファイルをクリックする。

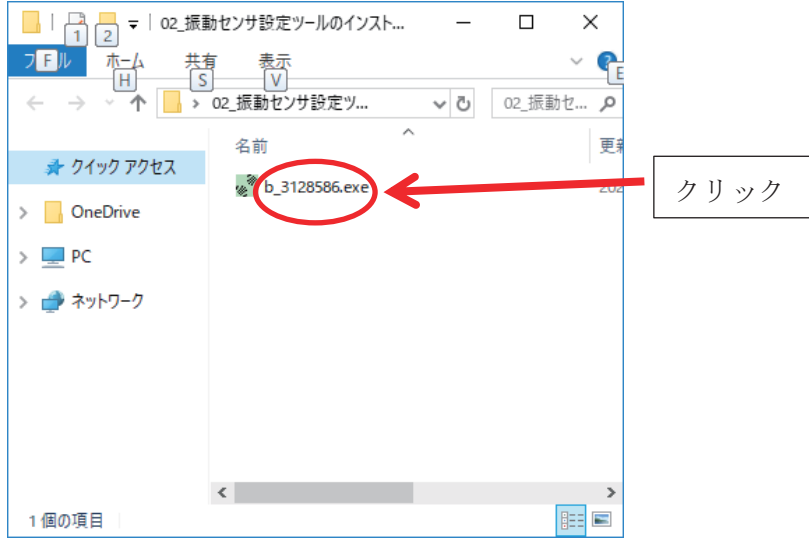

- b) 下記画面が出た場合は、詳細画面をクリックし実行ボタンを押す。
	- \*アンチウィルス保護(ウィルスバスターやマカフィー等)を無効にしてからインストールすることで 殆どの場合出なくなります。

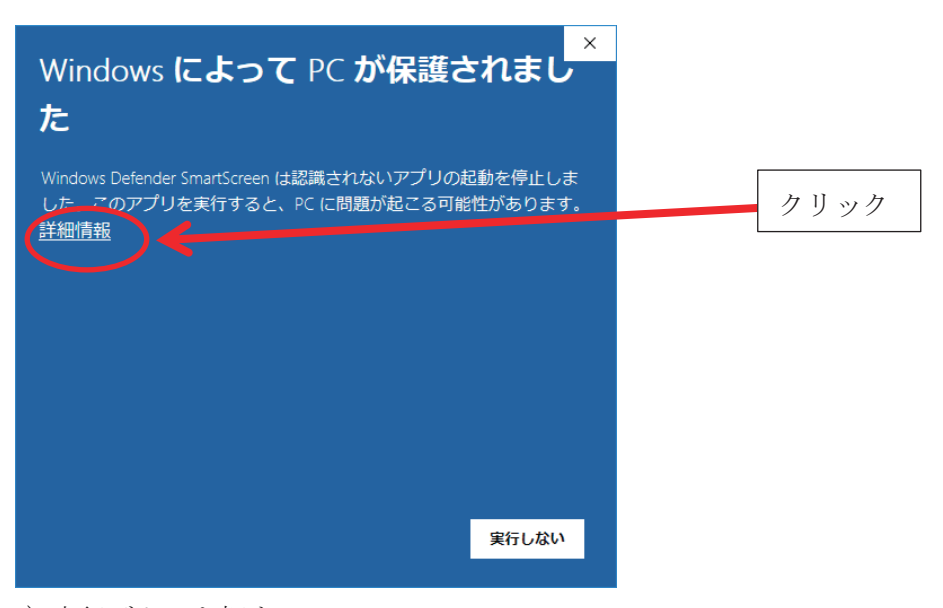

c) 実行ボタンを押す。

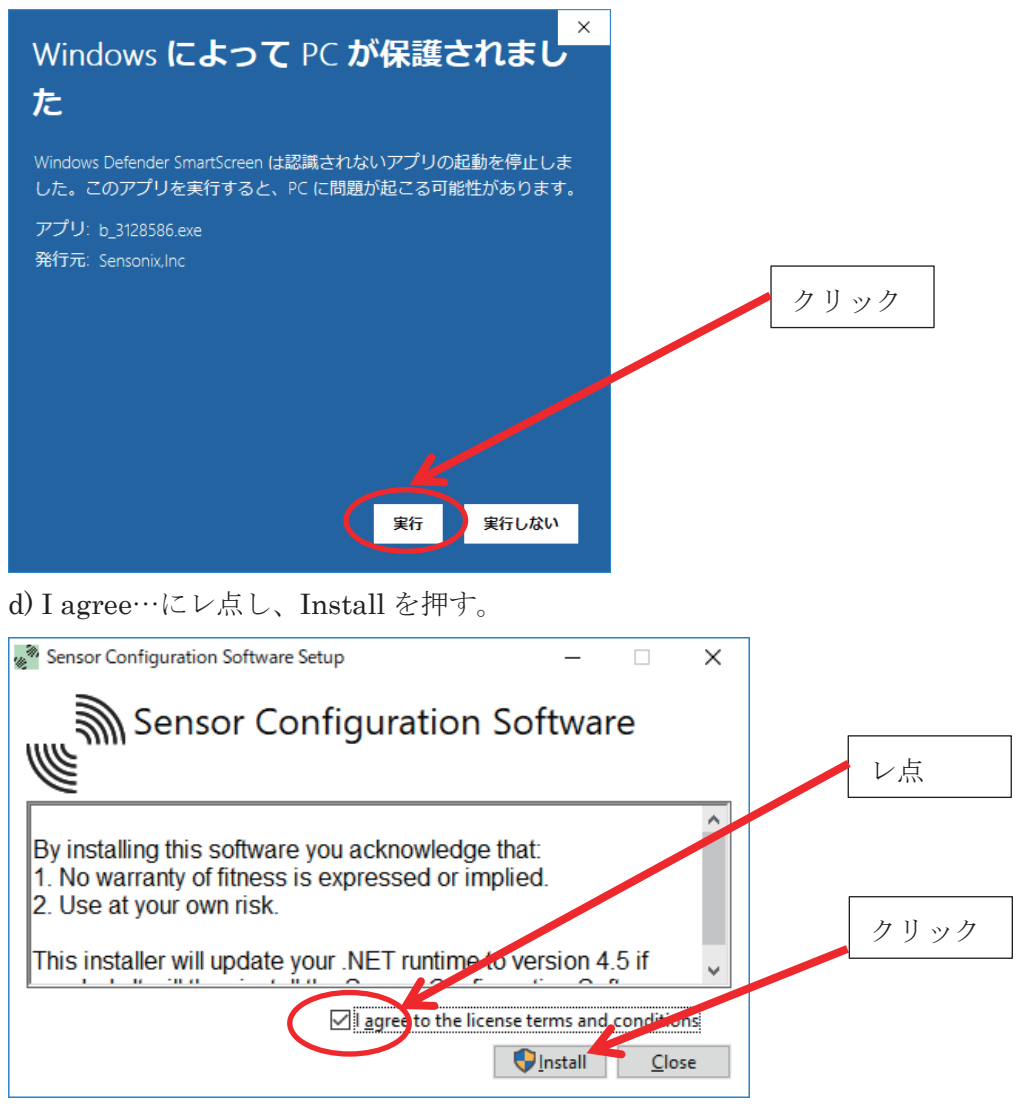

e)このアプリがデバイスに変更を加えることを許可しますか?と聞かれるので「はい」を押す。 f)インストール開始。

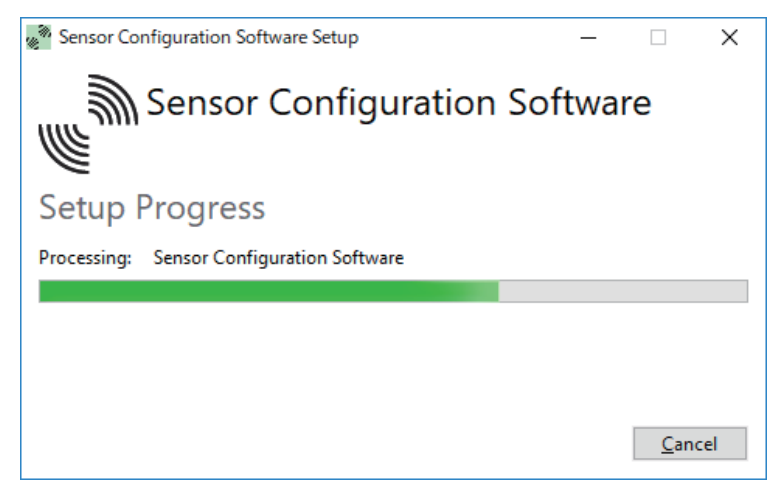

g)インストール終了すると下記画面となるので、Close を押す。

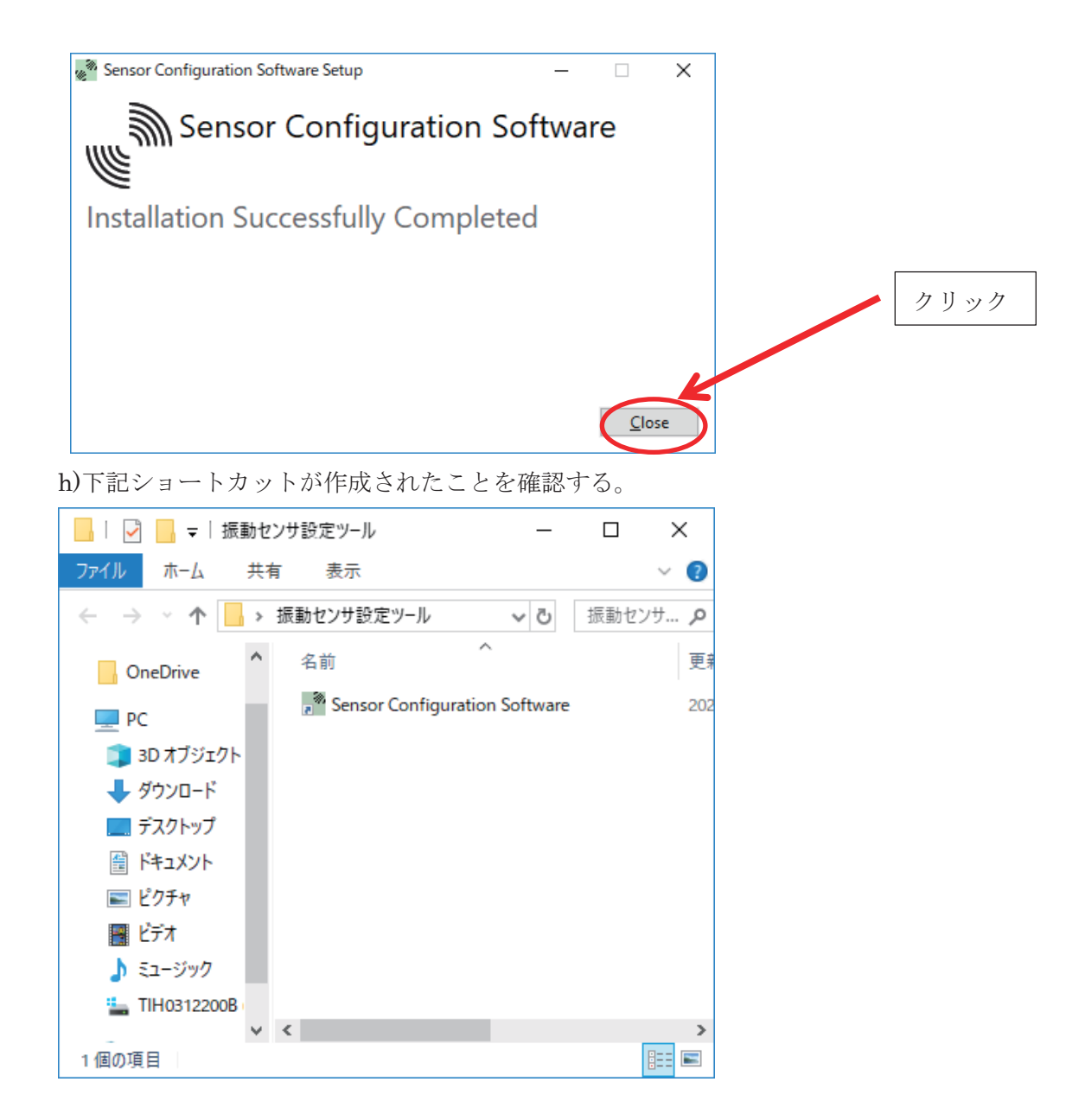

- 3.操作方法
	- 3.1 取扱説明書

2項でダウンロードした、170002\_J\_01\_センサ設定ソフト取説.pdf を参照お願いします。

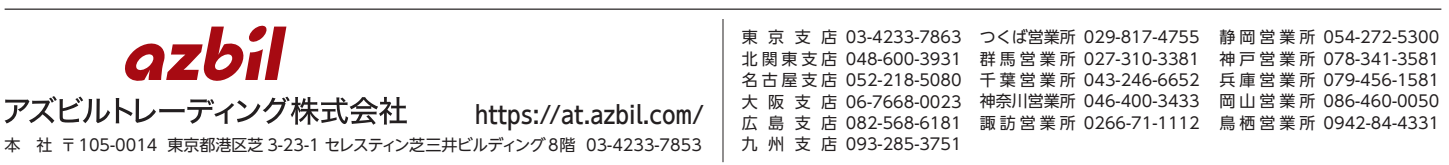

※外観、仕様、価格等は製品改良のため予告なく変更することがあります。